## **Registration**

- 1. Have one of the following documents ready:
	- a. Tax bill
	- b. Water bill
	- c. Deed
	- d. Account statement
- 2. Go to the [TFP home page](https://mingan.pointe-claire.ca/TfpInt/asp/TFP.aspx?jlsid=1&jlrun=tfpint.general.Accueil&jlact=BTN_English) and click on the *Registration* tab.

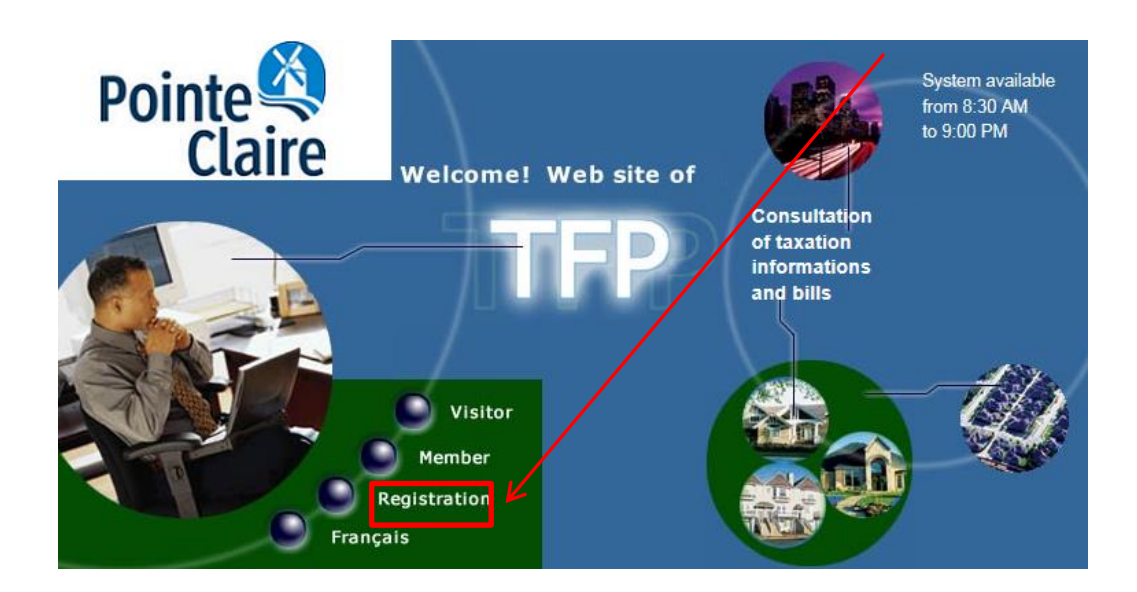

3. You must fill out the fields highlighted in yellow: Registration page

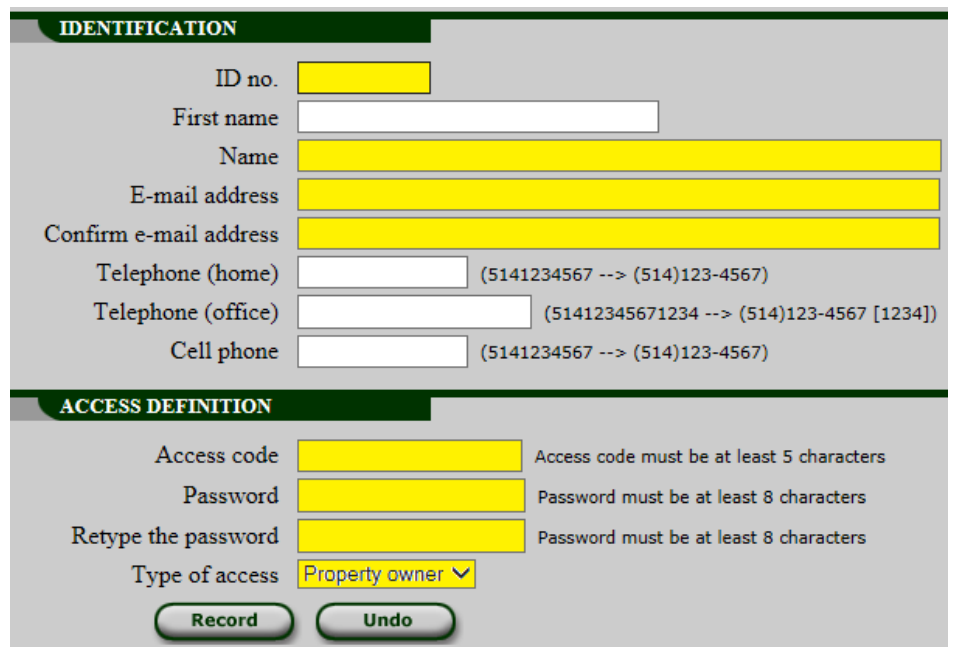

 Your ID no. can be found on the top right-hand corner of your reference document (tax bill, water bill, deed, account statement)

Example of a reference document

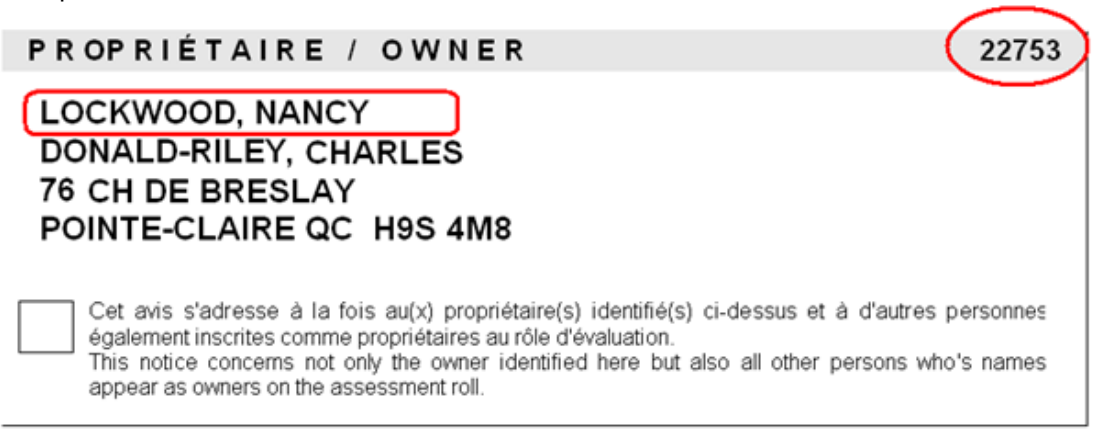

- Your Name, as it appears on your tax bill (see image above). Please note that the First name section should not be filled out.
- Your Email address, to be entered twice
- Your Access code it should consist of at least 5 characters
- Your Password, to be entered twice
- Your password may not contain any accented characters or spaces. It must be at least 8 characters in length and may not exceed 20 characters. The first character must be a letter and the following characters may be a mix of letters, numbers or underscores "\_". The system is case sensitive.
- To identify the Type of access, click the drop-down menu and select "Property owner".
- $\bullet$

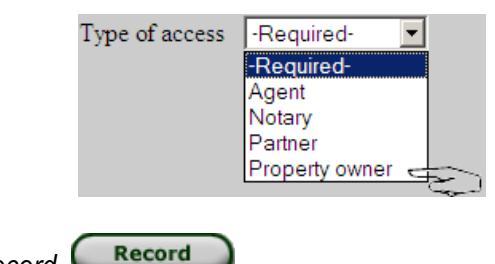

When done, click *Record*.

If you get an error message, place the mouse pointer on the red arrow to display the reason for the error.

### Example of error

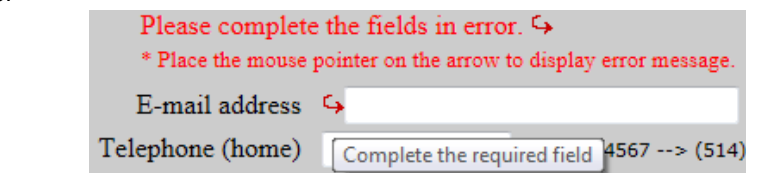

After you have registered, you will receive an email with an authentication number. You must enter this number to complete your registration.

Authentication page

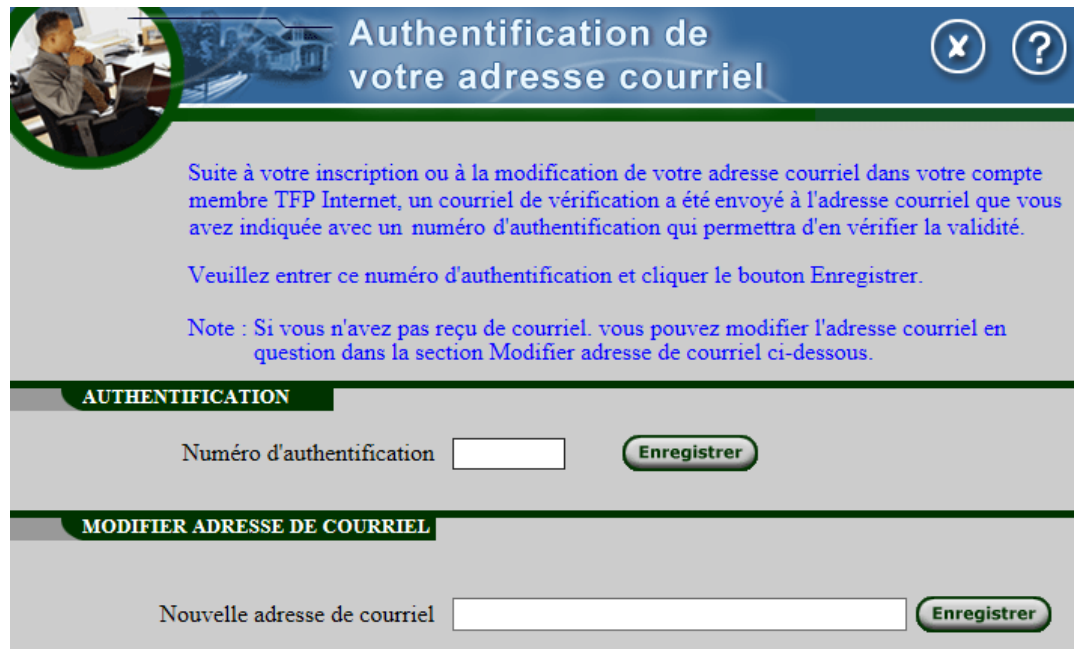

### **If you are unable to register, please contact the taxation team at 514-630-1300, extension 1829.**

After confirming your authentication and accepting the terms of use, you will be directed to the page allowing you to register for the electronic document service.

By registering for this service, you will receive an email as soon as a new document is added to your file. You will no longer receive a bill by mail. A reminder email is also sent when the payment due date is approaching.

Example of a *My Properties* page:

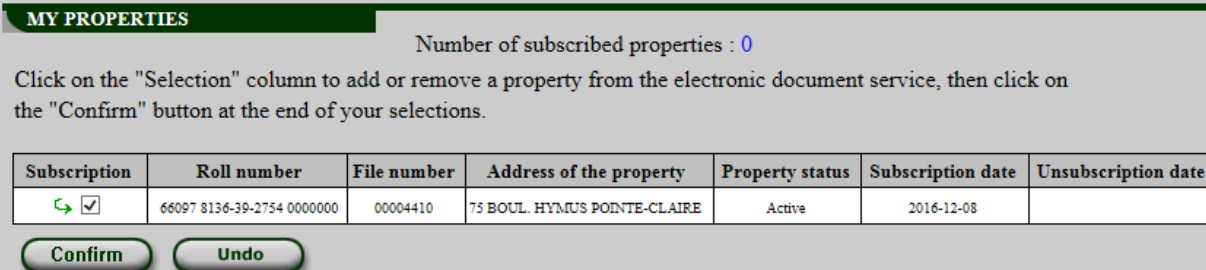

- To add your property(ies), click on Confirm.
- To remove your property(ies) from the service, remove the checkmark from the Subscription column and click on Confirm.

1. Go to the [TFP home page](https://mingan.pointe-claire.ca/TfpInt/asp/TFP.aspx?jlsid=1&jlrun=tfpint.general.Accueil&jlact=BTN_English) and click the *Member* tab.

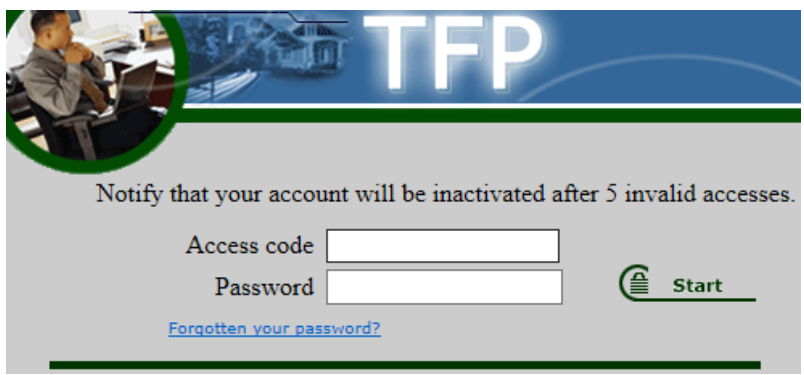

- **2.** Enter your Access code and Password.
- Start **3.** Click the *Start* button*.*

#### *Forgotten your password?* **link**

This link enables you to receive your password by email. You must provide the email address you used when registering to receive a temporary password. When returning to the site, you will be redirected to a page to change your temporary password.

#### **Error in your password**

If you enter an invalid password five times, your access will be restricted and you will receive an email stating that your account has been deactivated. If this occurs, please contact the taxation team at 514- 630-1300, extension 1829 to reactivate your account. When you return to the site, you will be redirected to a page to change your temporary password.

#### **Search by address**

This page allows you to search for a property by address.

*Search by Address page*

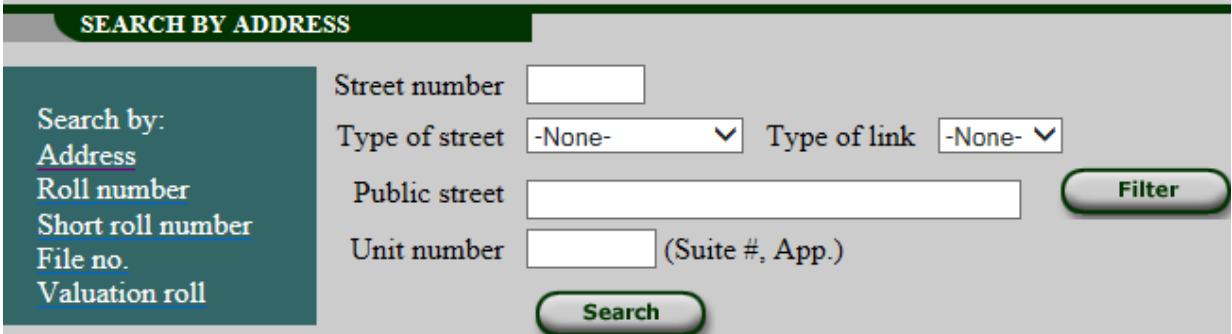

Description of fields:

- Street number: Enter the street number if you wish to access the file for a specific address.
- Type of street/Type of link: It is not necessary to fill in this information.
- Public street: If you are unsure of the spelling of the street, enter a few letters with the "%" character before and after.

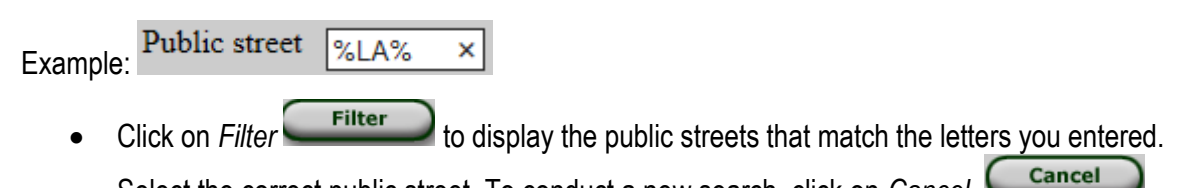

Select the correct public street. To conduct a new search, click on *Cancel*.

Example:

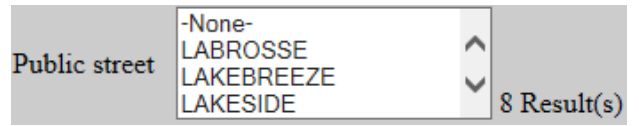

- Unit number: Enter the unit (or apartment) number if applicable.
- Search **Click on Search.**
- Click the desired Roll number to access the file or click on the arrow  $\Theta$  to go to the next page.

Example:

**SEARCH RESULTS** 

Number of files : 24

Click on link to access taxation roll

Page(s)  $1 \nightharpoonup 2$ 

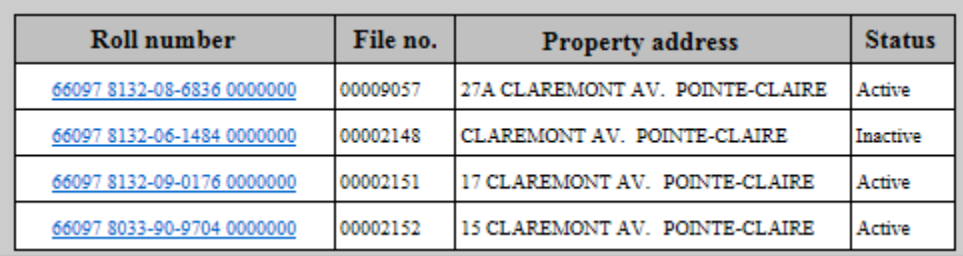

**For more information, please contact the taxation team at 514-630-1300, extension 1829, or at [taxes@pointe-claire.ca.](mailto:taxes@pointe-claire.ca)**

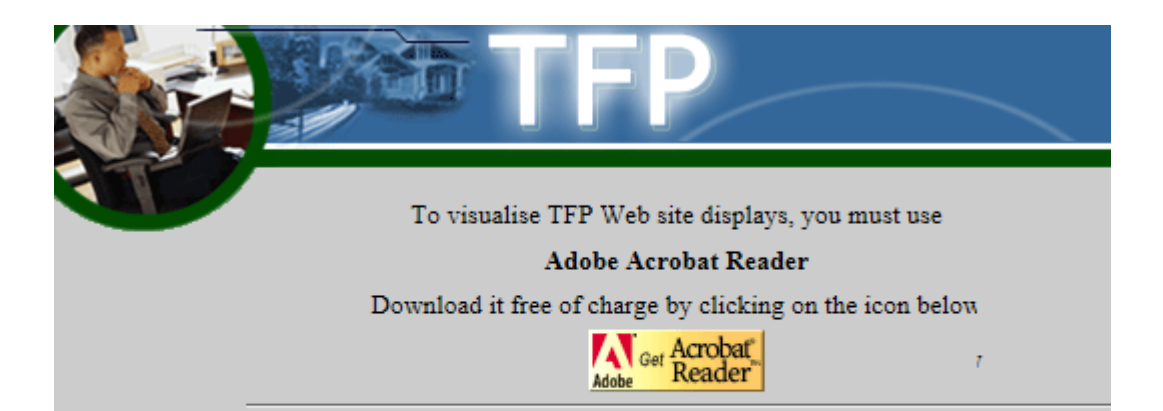

### Preparing taxation roll display.

# In progress

Once the task is completed, you can access the report via the link on this page.

Preparing taxation roll display. Task ended successfully

Once the task is completed, you can access the report via the link on this page.

List(s)

· Look up the taxation roll display.